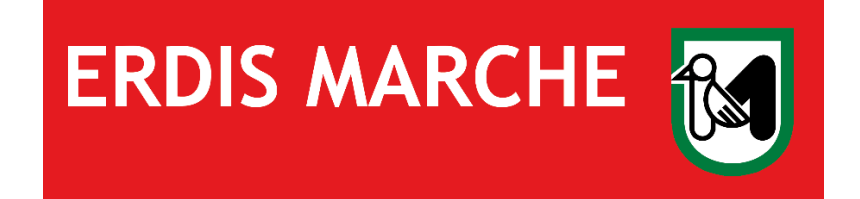

# **Ente Regionale per il Diritto allo Studio**

**Domanda Ristorazione utenti in Convenzione**

**Ver. 04 del 17/01/2024**

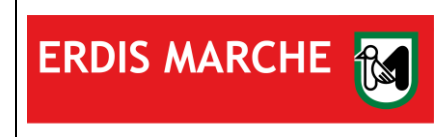

Ente Regionale per il Diritto allo Studio

Domanda Ristorazione utenti in Convenzione

Manuale d'uso

Ver. 04 del 17/01/2024

### Sommario

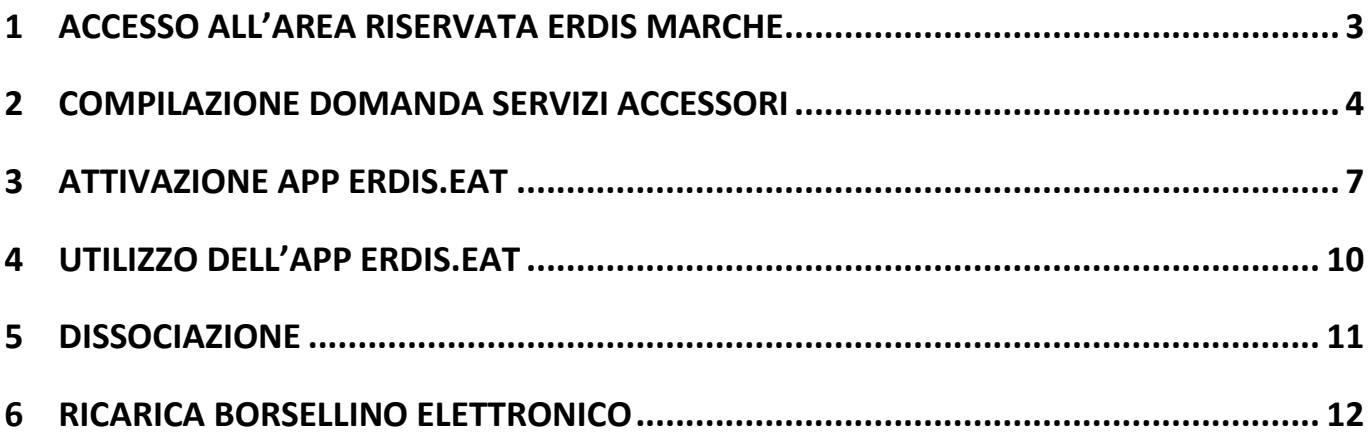

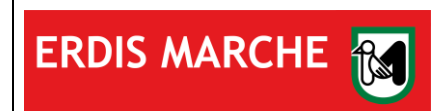

ERDIS Marche Ente Regionale per il Diritto allo Studio Domanda Ristorazione utenti in Convenzione

Manuale d'uso

Ver. 04 del 17/01/2024

### <span id="page-2-0"></span>**1 ACCESSO ALL'AREA RISERVATA ERDIS MARCHE**

L'utente, dopo aver effettuato l'accesso al sito [www.erdis.it,](http://www.erdis.it/) deve recarsi nella sezione dedicata all'[area riservata,](https://erdis.it/area-riservata-agli-studenti-2/) dove potrà accedere alle varie funzionalità offerte dall'ambiente.

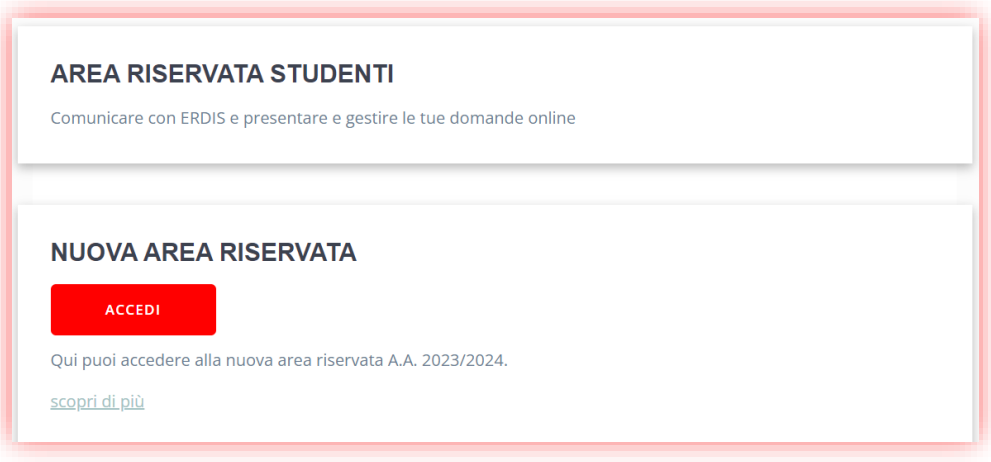

Per accedere correttamente l'utente deve utilizzare credenziali di autenticazione forte **(SPID di livello 2 o 3, Smart Card, CIE-ID).**

Nel caso di utente straniero privo di documento di riconoscimento italiano e non residente in Italia oppure di soggetto minorenne è necessario effettuare la procedura di accreditamento per **ottenere le credenziali** per l'accesso alla domanda online.

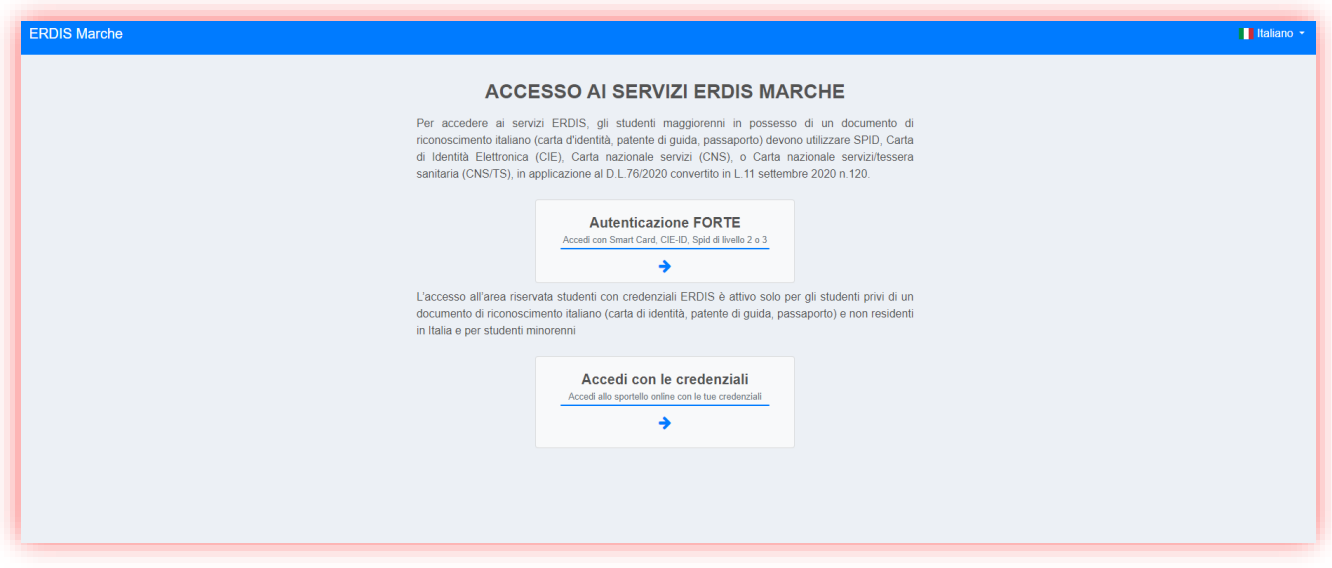

Se la procedura di accesso e compilazione dell'anagrafica è stata effettuata correttamente, l'utente potrà visualizzare la schermata iniziale con l'elenco delle funzionalità disponibili.

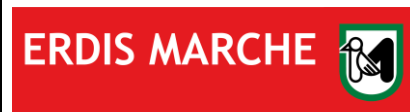

ERDIS Marche Ente Regionale per il Diritto allo Studio

Domanda Ristorazione utenti in Convenzione

Manuale d'uso

Ver. 04 del 17/01/2024

# <span id="page-3-0"></span>**2 COMPILAZIONE DOMANDA SERVIZIO RISTORAZIONE UTENTI IN CONVENZIONE**

Nella Schermata iniziale cliccare su **"Richiesta di benefici e servizi":**

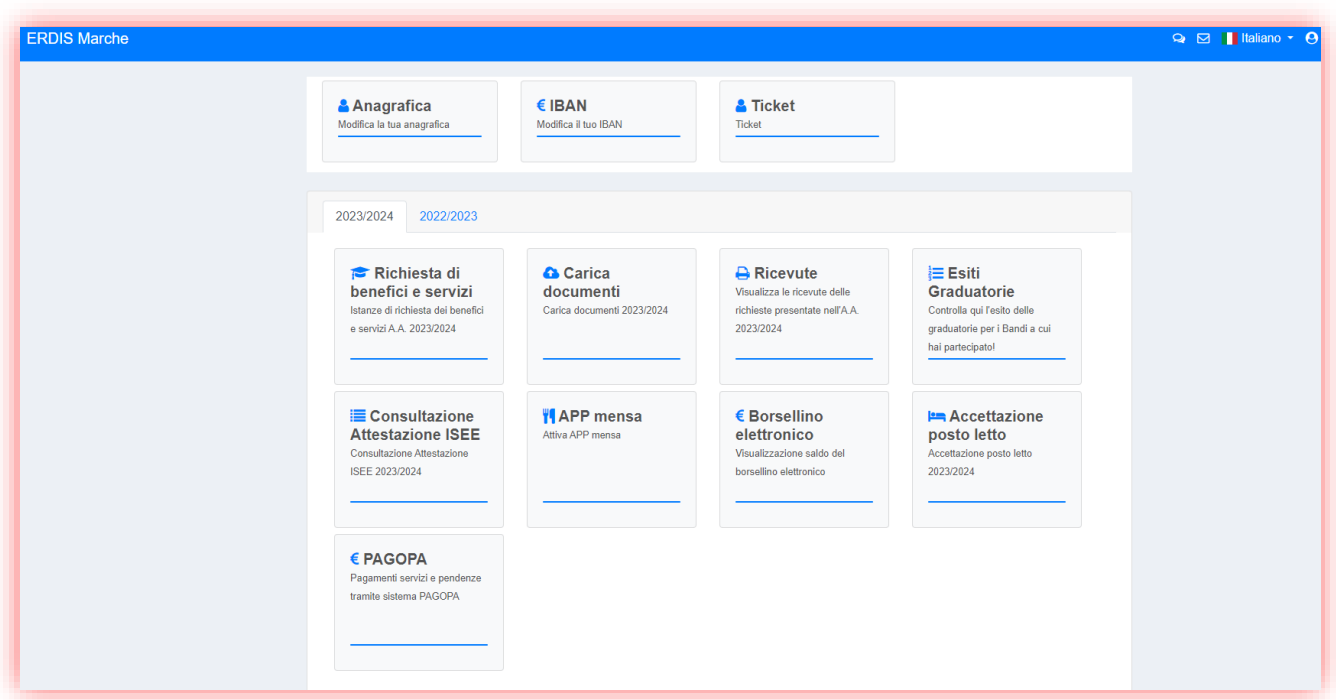

Utilizzare la funzione **"Ristorazione Utenti in Convenzione":**

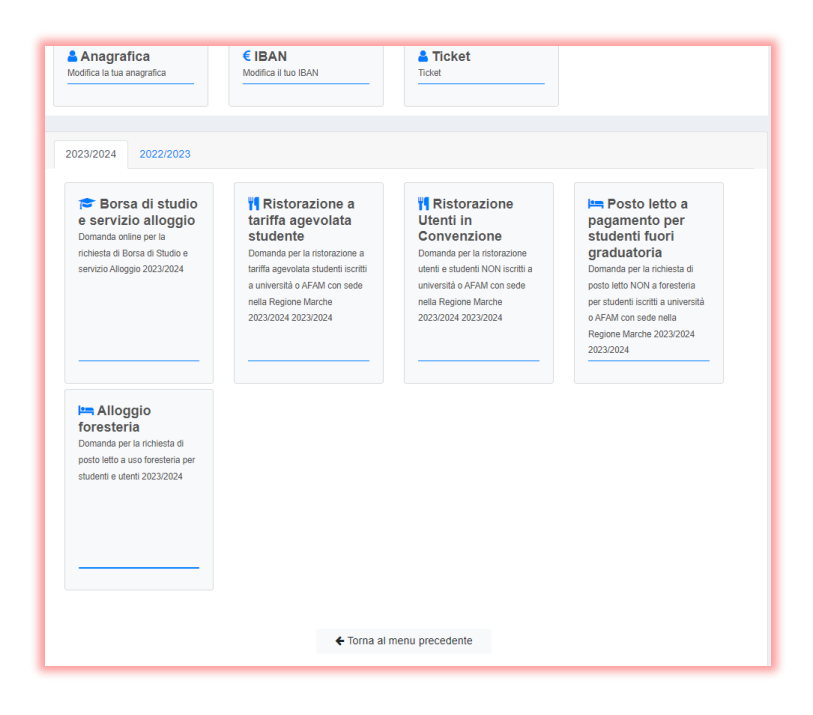

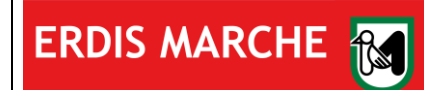

Ente Regionale per il Diritto allo Studio

Domanda Ristorazione utenti in Convenzione

Manuale d'uso Ver. 04 del 17/01/2024

Si aprirà la procedura di compilazione della domanda per l'accesso ai servizi accessori.

Prendere visione dell'Informativa Privacy:

Ristorazione altri utenti - Privacy

Informativa ai sensi dell'art. 13 del Regolamento UE n. 2016/679

INFORMATIVA E CONSENSO SUL TRATTAMENTO DEI DATI PERSONALI DEI SOGGETTI INTERESSATI ALLA RICHIESTA DEI BENEFICI ERDIS-BORSE DI STUDIO-Gent.mo/a studente/ssa,

il Regolamento generale sulla protezione dei dati personali (Regolamento UE 2016/679 del Parlamento Europeo e del Consiglio dell'Unione Europea del 27 aprile 2016) denominato in seguito anche "GDPR" relativo alla protezione delle persone fisiche con riguardo al trattamento dei dati personali, prevede la protezione delle persone fisiche con riguardo al trattamento dei dati di carattere personale come diritto fondamentale. Ai sensi dell'art. 13 del GDPR i dati personali forniti all'Erdis Marche - Ente Regionale Diritto allo Studio Universitario saranno trattati per soli fini istituzionali.

Titolare del trattamento e Responsabile della Protezione Dati

Il Titolare del trattamento è l'ERDIS MARCHE - Ente Regionale Diritto allo Studio Indirizzo: Via Tiziano n.44 - 61025 Ancona (AN) - Italy - Telefono: 0722 35191

Il dato di contatto del Titolare la casella di posta certificata: erdis@emarche.it

#### Nella stessa schermata effettuare la selezione "Accetta" – "Rifiuta" per ogni voce obbligatoria:

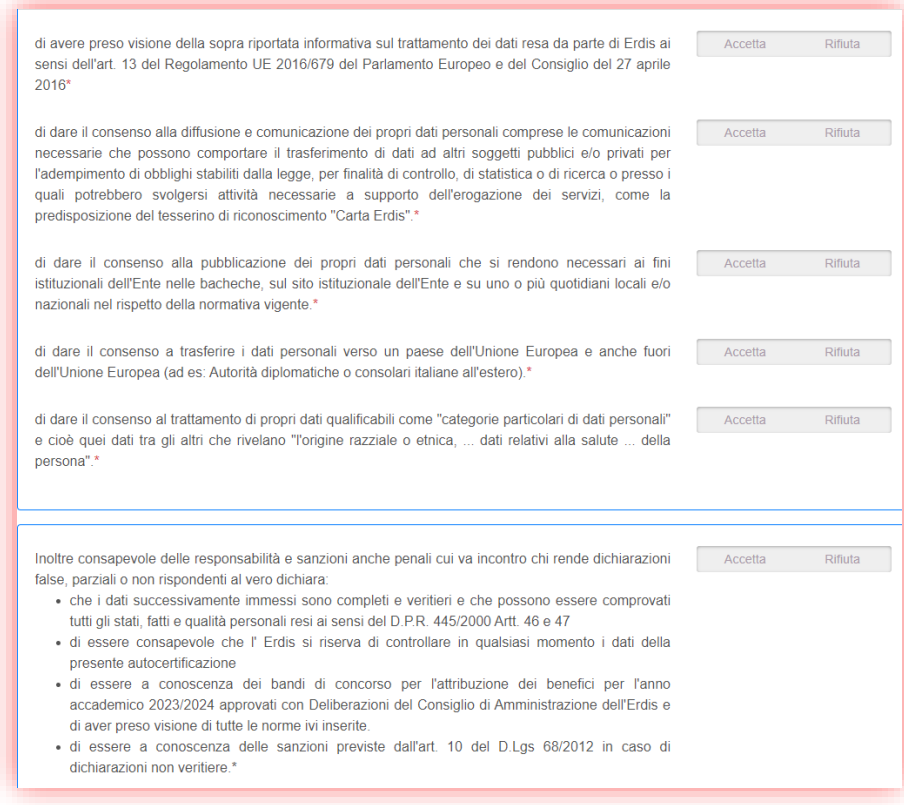

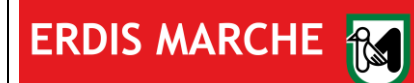

Ente Regionale per il Diritto allo Studio

Domanda Ristorazione utenti in Convenzione

Manuale d'uso Ver. 04 del 17/01/2024

#### Effettuare la scelta del Presidio di riferimento, selezionando uno di quelli elencati nella schermata:

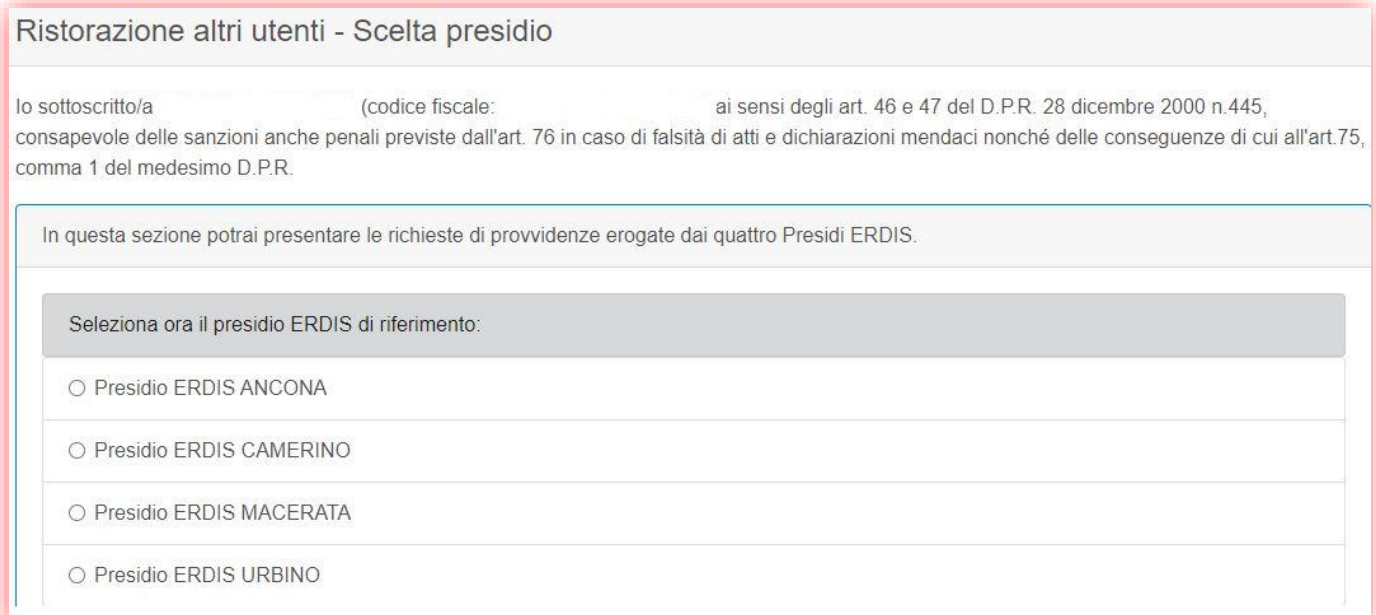

Selezionare la categoria di appartenenza, **comunicata preventivamente da ERDIS Marche**, e cliccare su "Salva e Continua":

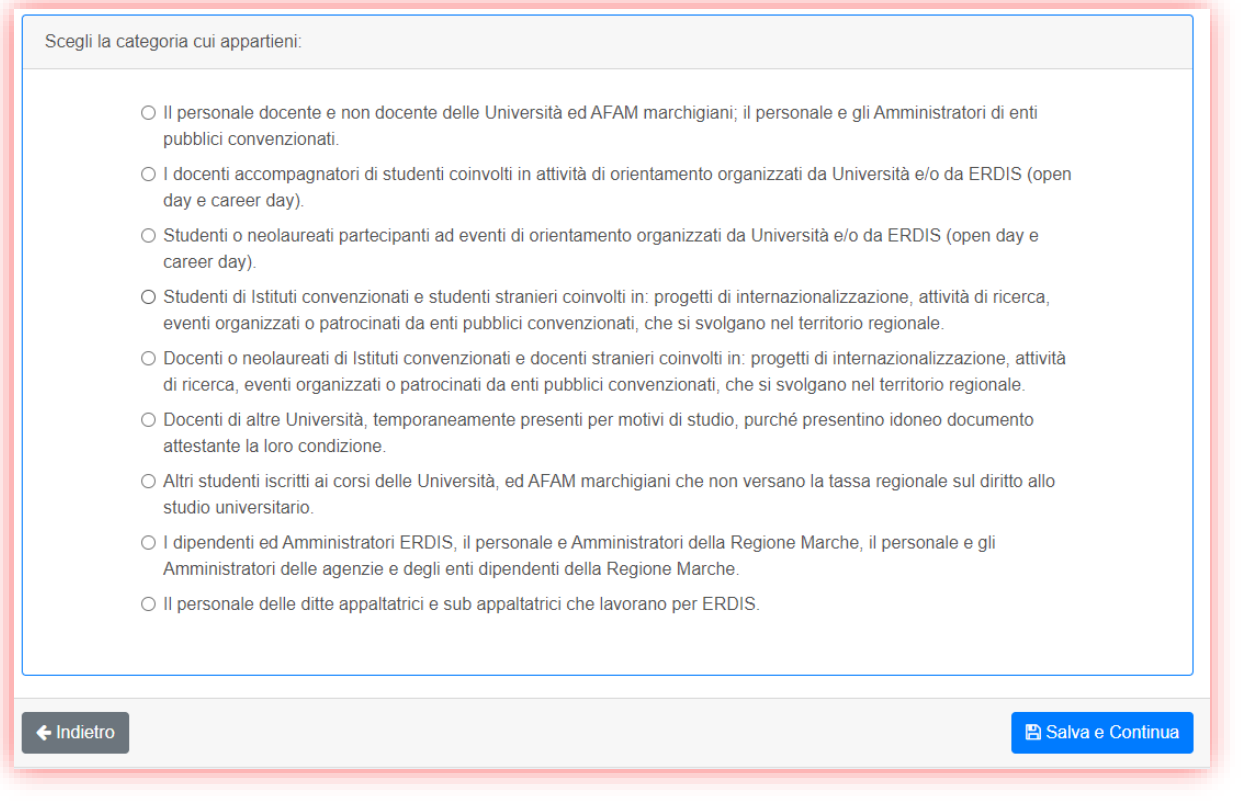

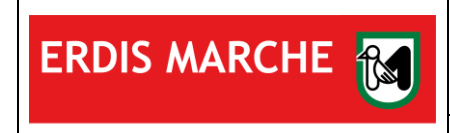

Domanda Ristorazione utenti in Convenzione

Manuale d'uso

Ver. 04 del 17/01/2024

A conclusione della procedura verrà visualizzato il seguente messaggio, che ne indica la conclusione positiva e il salvataggio dei dati:

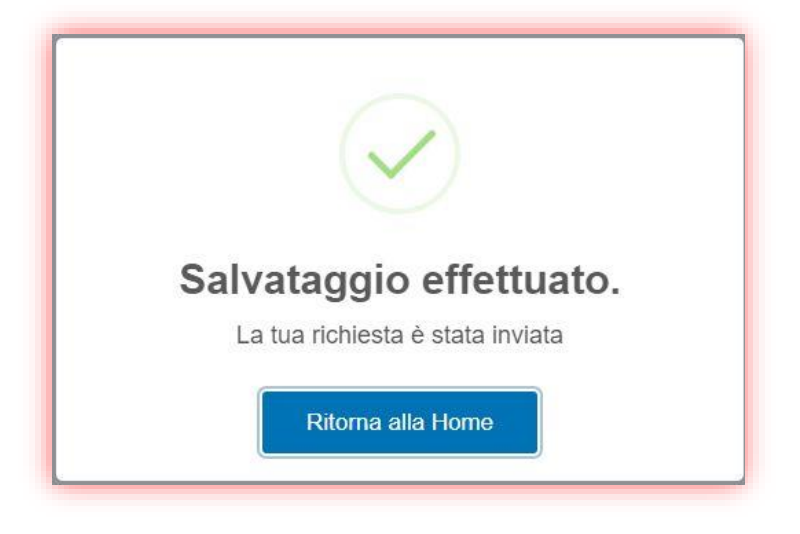

## <span id="page-6-0"></span>**3 ATTIVAZIONE APP ERDIS.EAT**

Per attivare l'APP per l'accesso a mensa procedere nel seguente modo:

1. Utilizzare la funzione "APP mensa" disponibile nella propria area riservata

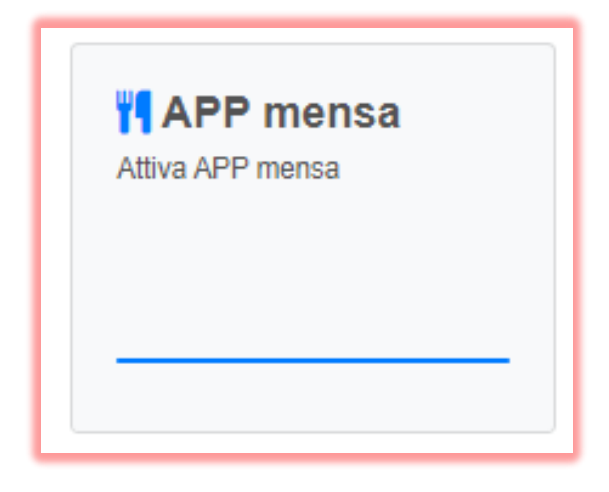

ATTENZIONE! L'accesso sarà consentito solo agli utenti con un diritto di fruizione valido.

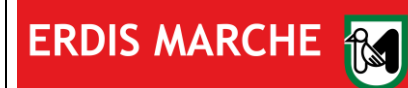

Ente Regionale per il Diritto allo Studio

Domanda Ristorazione utenti in Convenzione

Manuale d'uso

Ver. 04 del 17/01/2024

2. Per associare l'APP scaricata sul proprio dispositivo mobile alla propria utenza fare click sul pulsante "Genera QR Code di associazione"

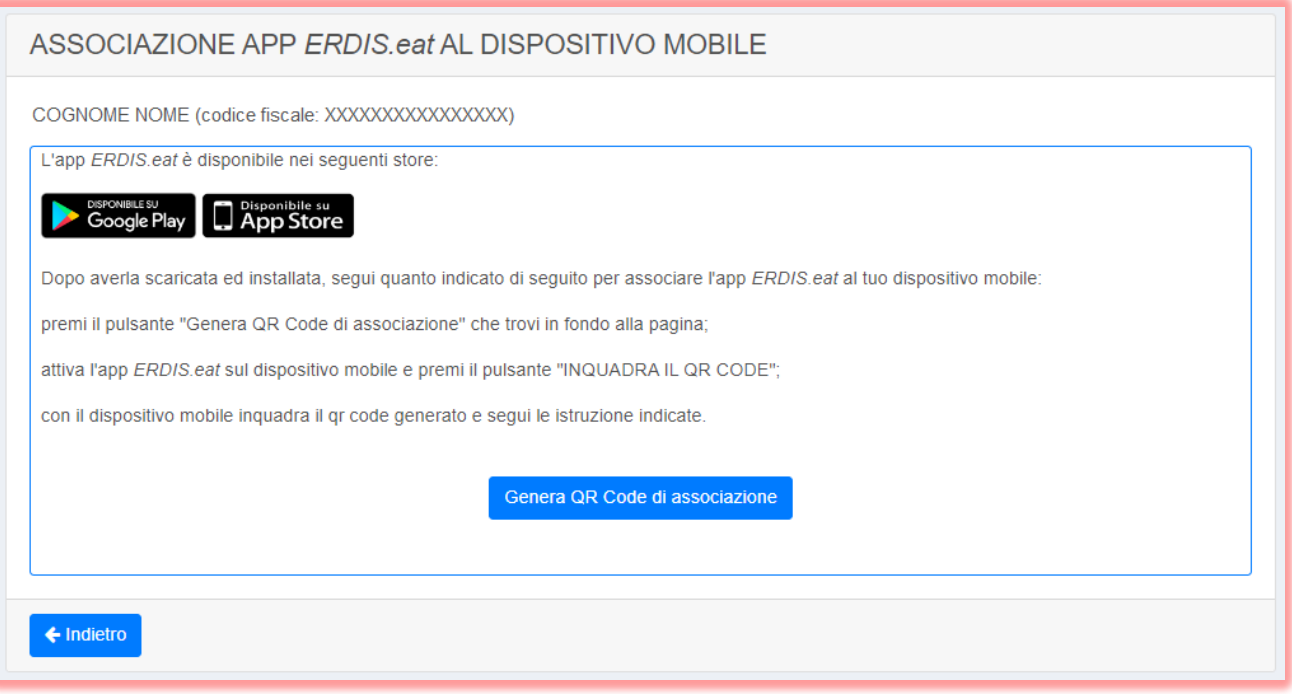

3. Confermare la scelta nel popup

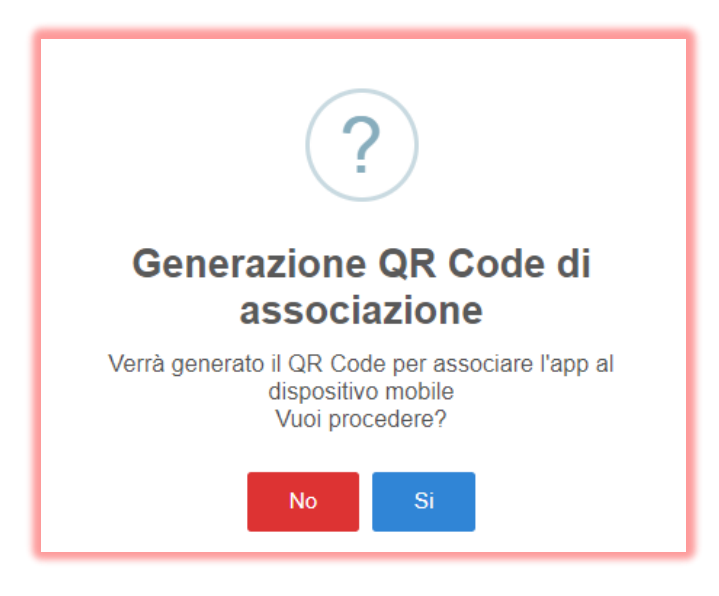

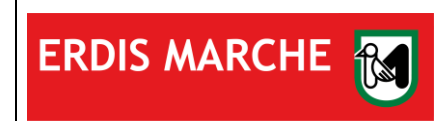

Ente Regionale per il Diritto allo Studio

Domanda Ristorazione utenti in Convenzione

Manuale d'uso Ver. 04 del 17/01/2024

4. L'associazione avverrà inquadrando, tramite l'APP precedentemente scaricata, il QR Code generato.

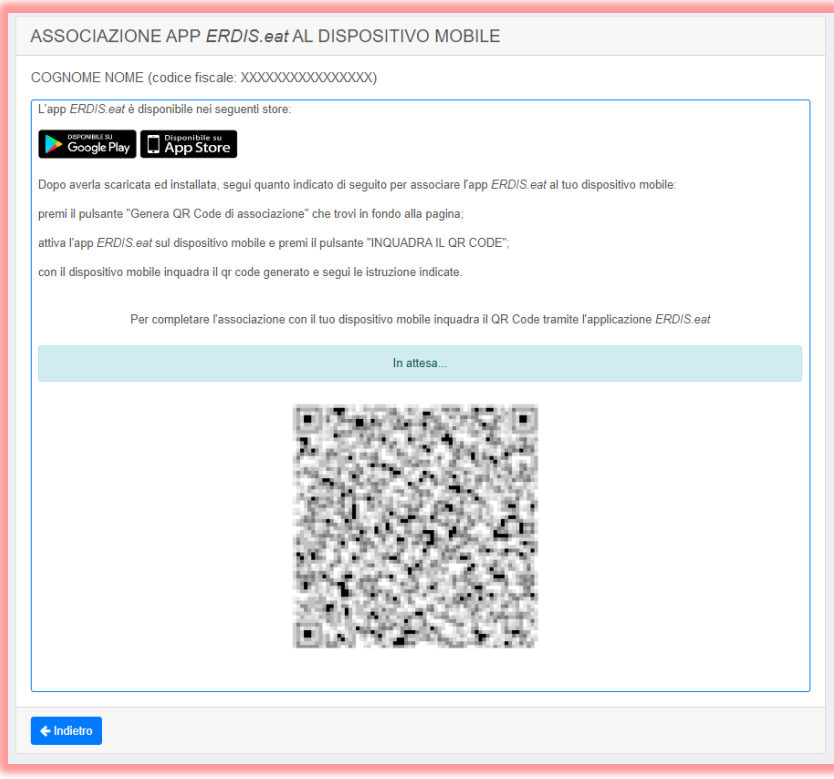

5. Una volta inquadrato il QR Code con l'APP, sarà possibile definire il PIN di accesso all'APP.

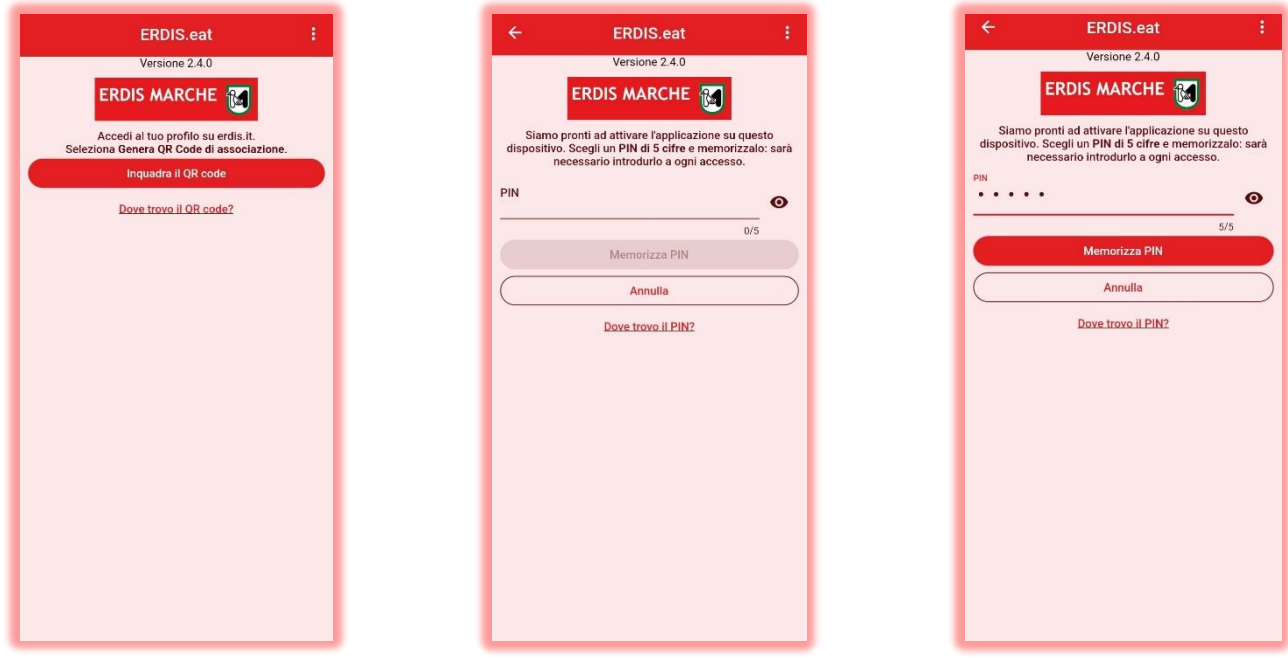

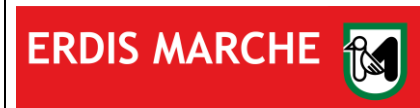

ERDIS Marche Ente Regionale per il Diritto allo Studio Domanda Ristorazione utenti in Convenzione

> Manuale d'uso Ver. 04 del 17/01/2024

## <span id="page-9-0"></span>**4 UTILIZZO DELL'APP ERDIS.EAT**

La generazione del QR Code dinamico per accedere alla mensa è possibile tramite la funzione *TESSERINO MENSA* dell'APP.

Fare Tap sulla funzione e mostrare il QR Code al personale della mensa per accedere ai servizi di ristorazione.

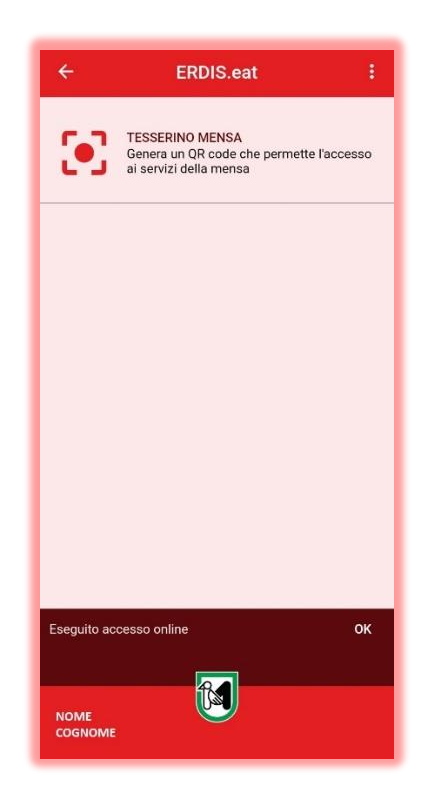

#### ATTENZIONE!

L'allineamento del sistema può richiedere fino a 45 minuti prima di potersi recare a mensa

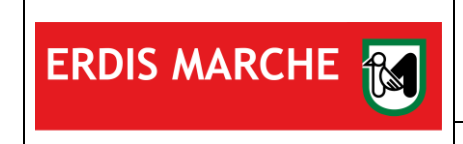

Ente Regionale per il Diritto allo Studio

Domanda Ristorazione utenti in Convenzione

Manuale d'uso

### Ver. 04 del 17/01/2024

### <span id="page-10-0"></span>**5 DISSOCIAZIONE**

Nel caso in cui l'utente dovesse sostituire lo smartphone o più in generale re-installare l'APP, è necessario recarsi nell'area riservata ed eseguire la procedura di dissociazione:

1. Fare click sul pulsante "premi qui" collocato in basso.

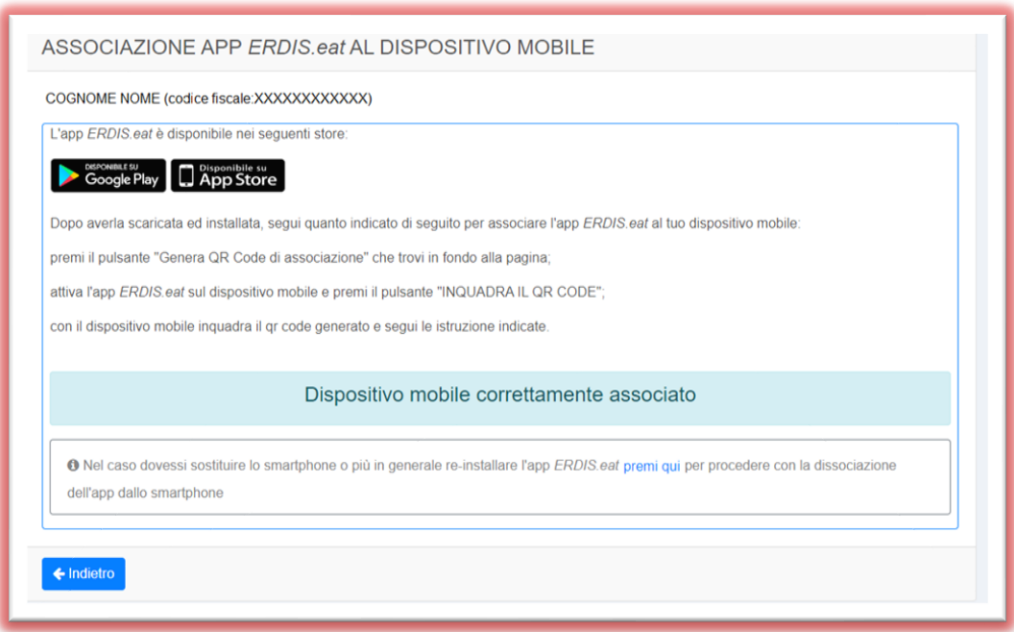

2. Confermare la scelta nel popup

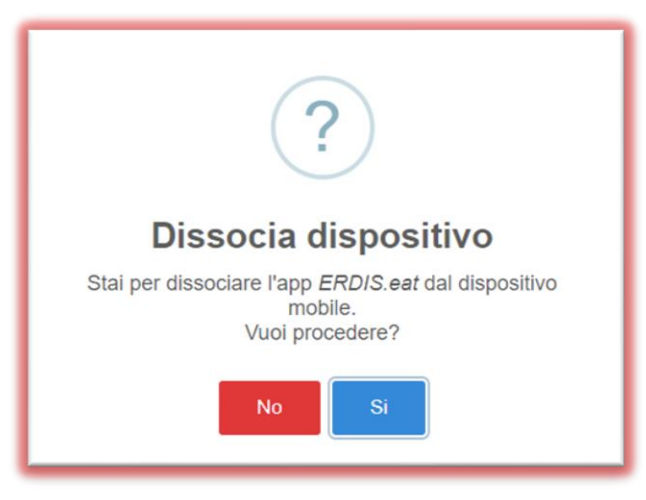

3. Una volta terminata la procedura effettuare una nuova associazione, seguendo le modalità al [paragrafo 1](#page-2-0) del presente Manuale d'uso.

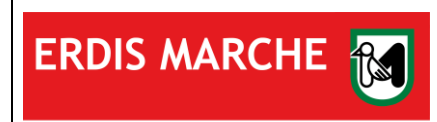

ERDIS Marche Ente Regionale per il Diritto allo Studio Domanda Ristorazione utenti in Convenzione Manuale d'uso

Ver. 04 del 17/01/2024

### <span id="page-11-0"></span>**6 RICARICA BORSELLINO ELETTRONICO**

Per usufruire del pasto presso le mense gestite da ERDIS l'utente deve costituire la necessaria disponibilità utilizzando l'apposita funzione all'interno dell'area riservata:

1. Cliccare su "PAGOPA" presente nella schermata iniziale

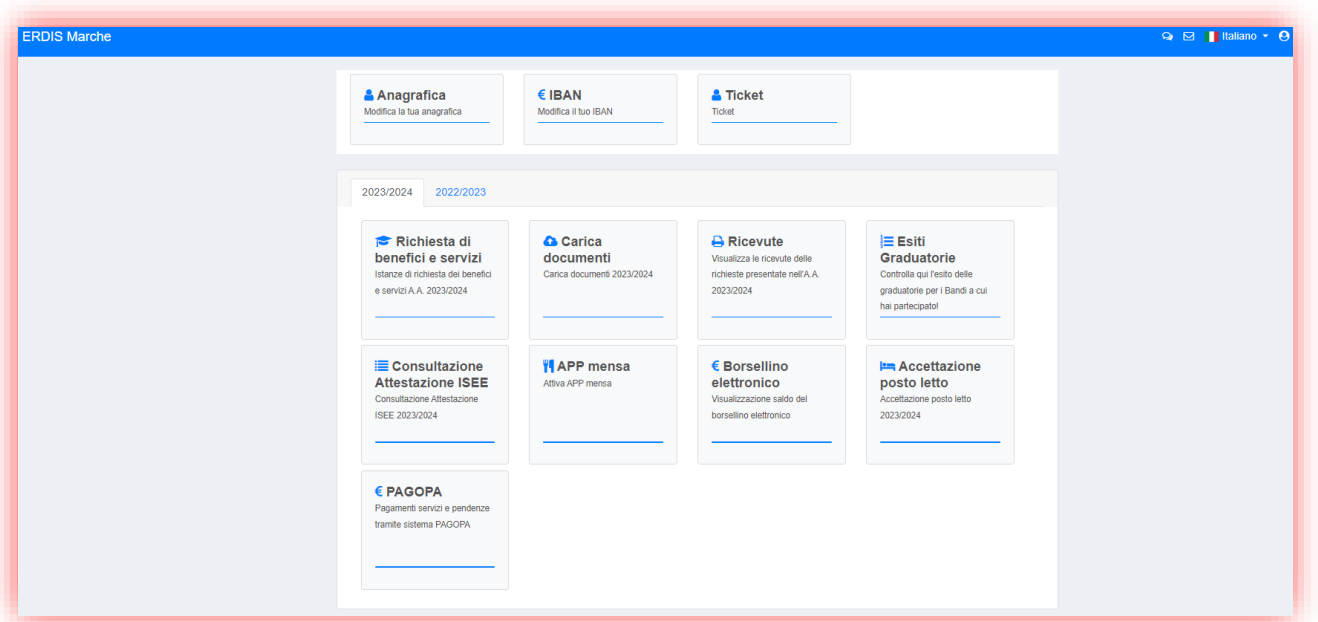

2. Cliccare su "Ricarica borsellino elettronico"

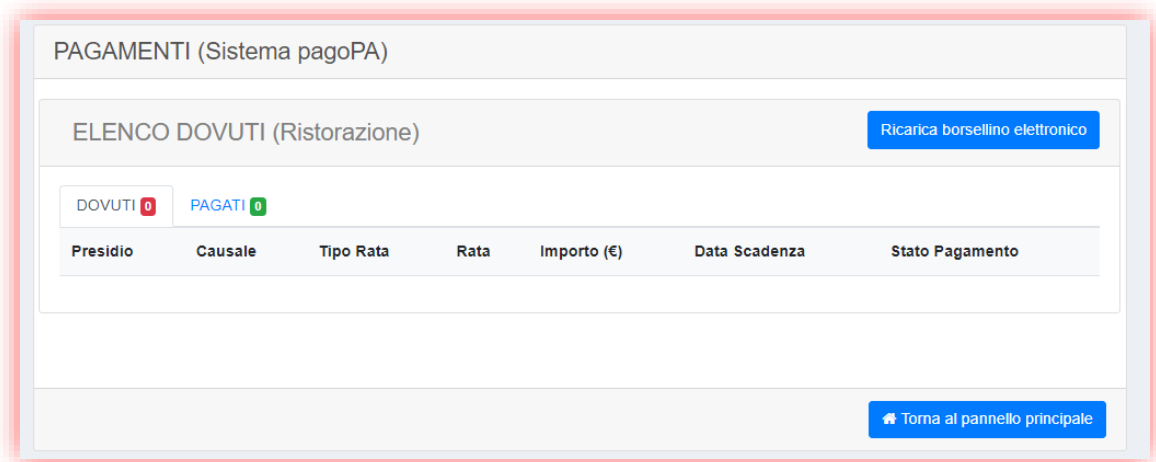

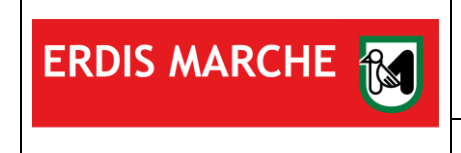

Ver. 04 del 17/01/2024

3. Compilare i campi obbligatori nel popup, selezionando il Presidio di riferimento e l'importo desiderato, dopodiché cliccare su "Carica posizione debitoria"

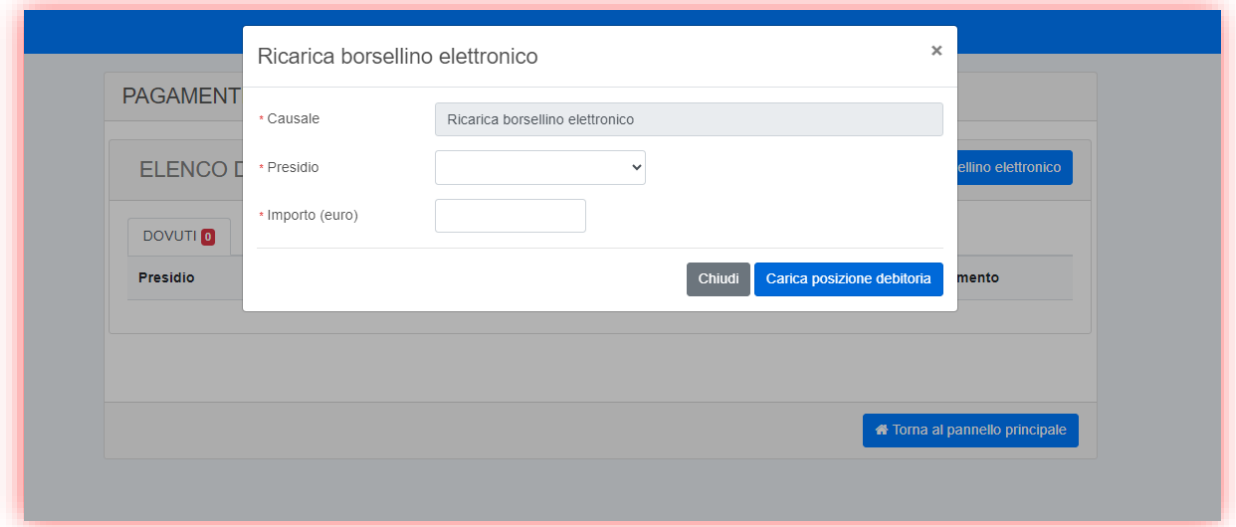

4. Confermare il salvataggio dei dati

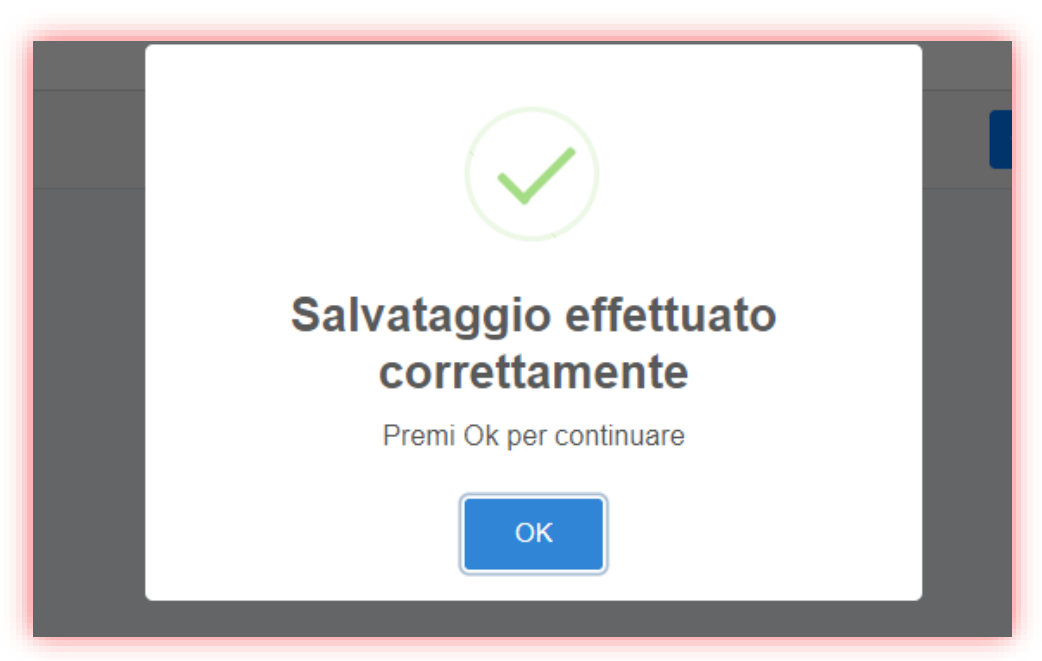

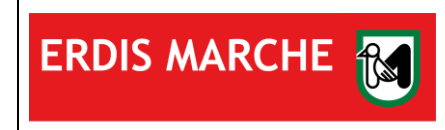

Ente Regionale per il Diritto allo Studio

Domanda Ristorazione utenti in Convenzione

Manuale d'uso

Ver. 04 del 17/01/2024

#### 5. Verificare i dati inseriti e cliccare su "Paga" (in rosso)

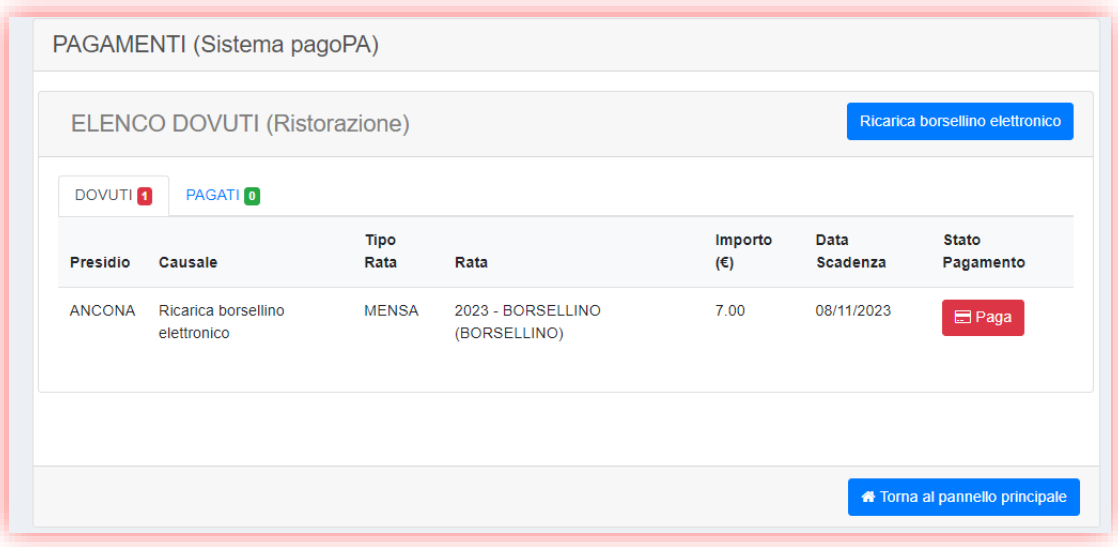

ATTENZIONE! La data di scadenza non si riferisce alla validità temporale della ricarica, ma esclusivamente al termine entro cui concludere la procedura di pagamento!

6. Concludere il pagamento seguendo la procedura presente nel portale Marche Payment (MPay)

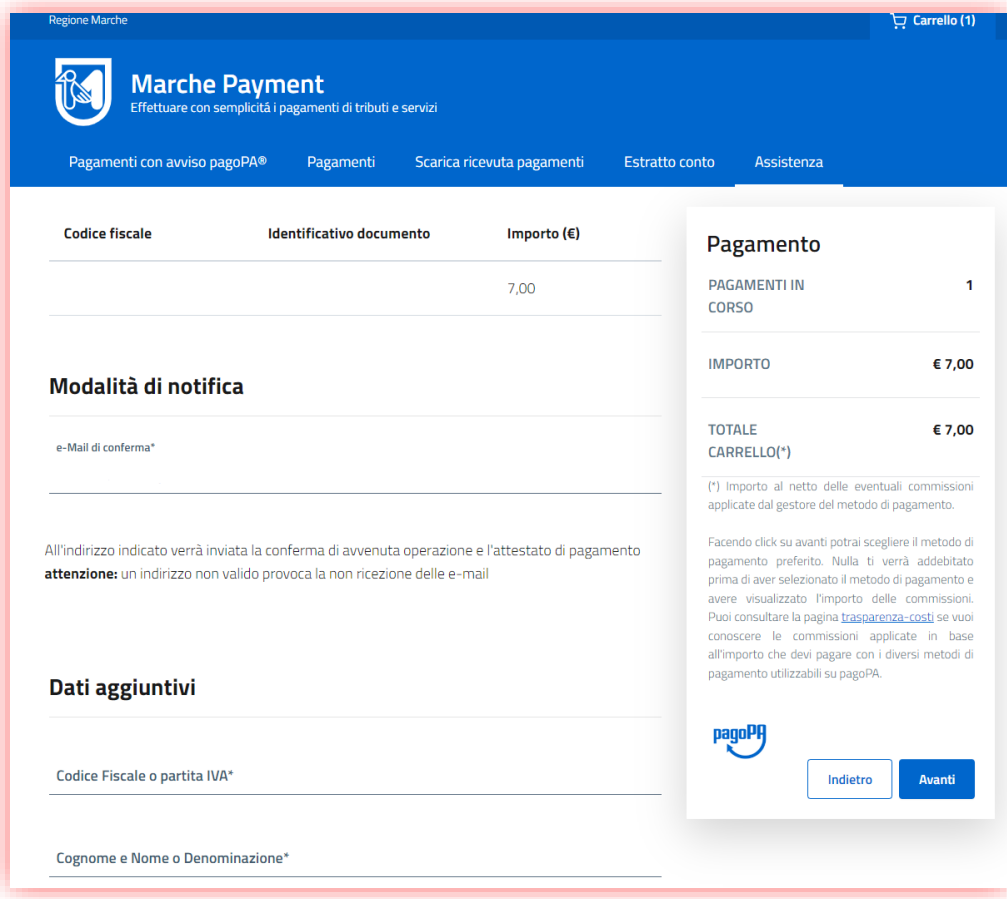

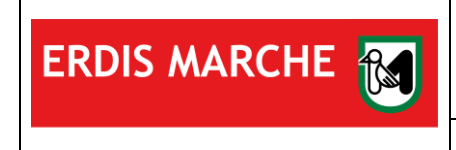

ERDIS Marche Ente Regionale per il Diritto allo Studio

Domanda Ristorazione utenti in Convenzione

Manuale d'uso Ver. 04 del 17/01/2024

7. Conclusa la procedura di ricarica, per visualizzare il credito disponibile clicca su "Borsellino elettronico" nella schermata iniziale dell'area riservata

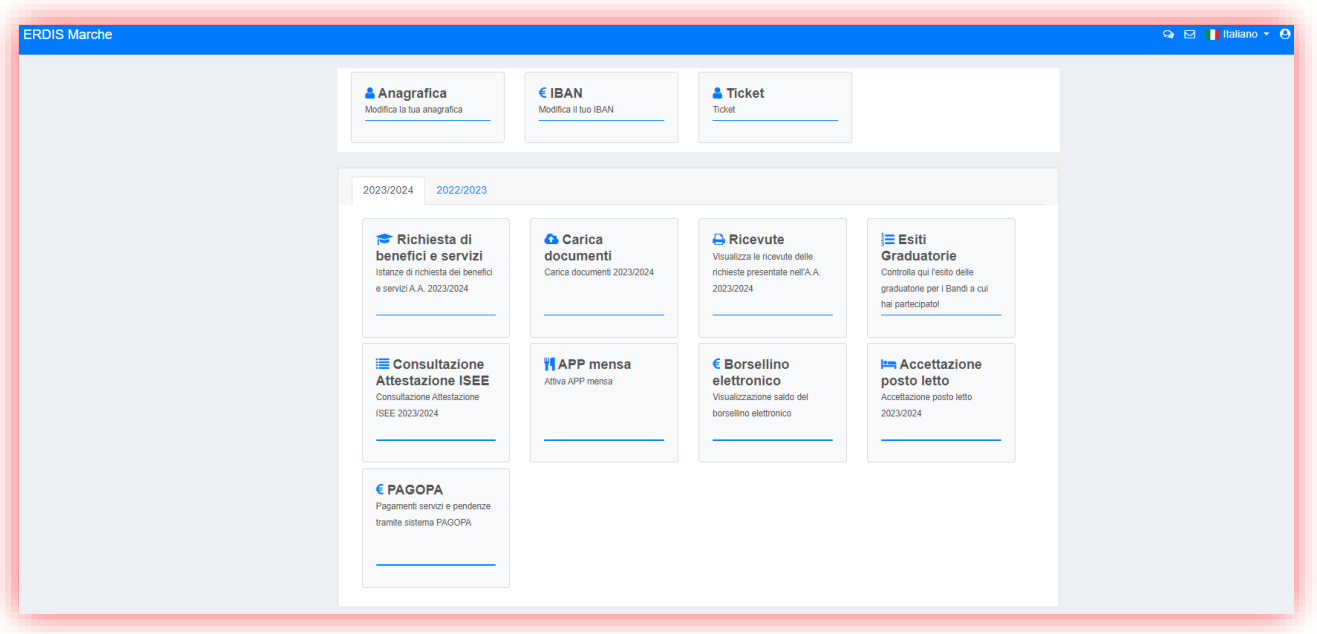